# **Politechnika Lubelska**

# **Elektroniczna rejestracja kandydatów na studia 2016/2017**

# **Przykład rejestracji kandydata**

# **1**

## **Wybierz interesujący Cię Wydział**

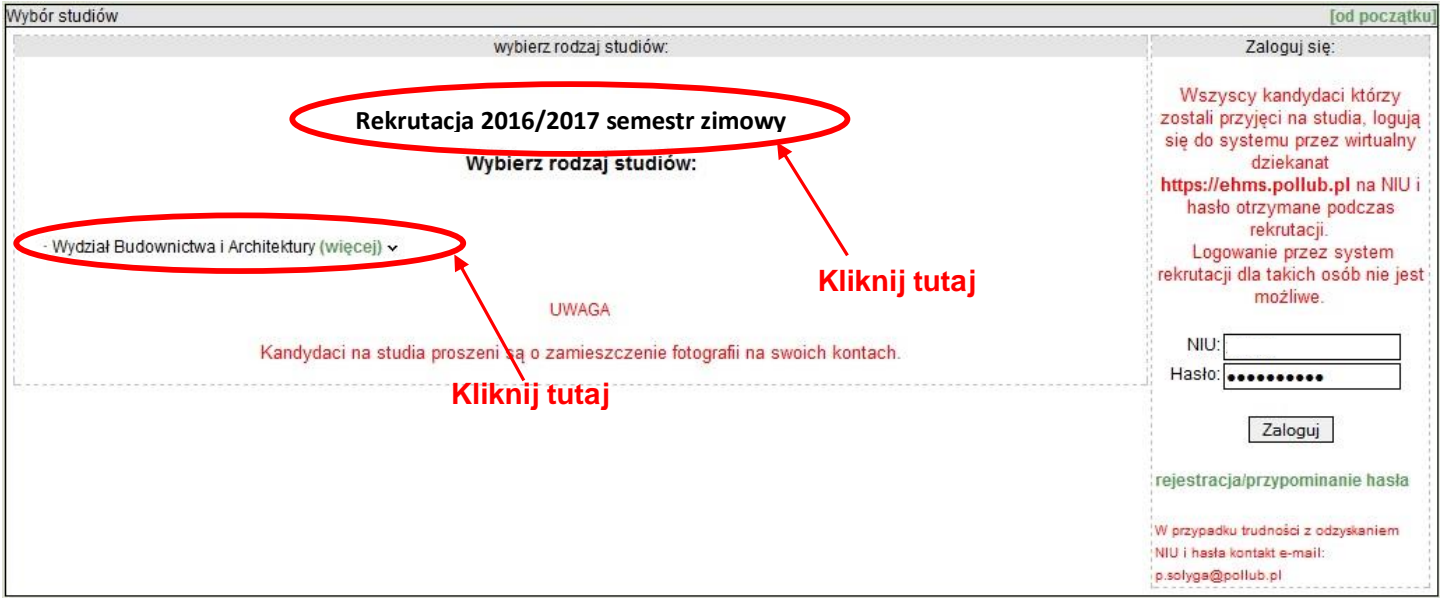

# **2**

## **Z rozwiniętych zakładek Wydziału wybierz interesującą Cię formę i kierunek studiów**

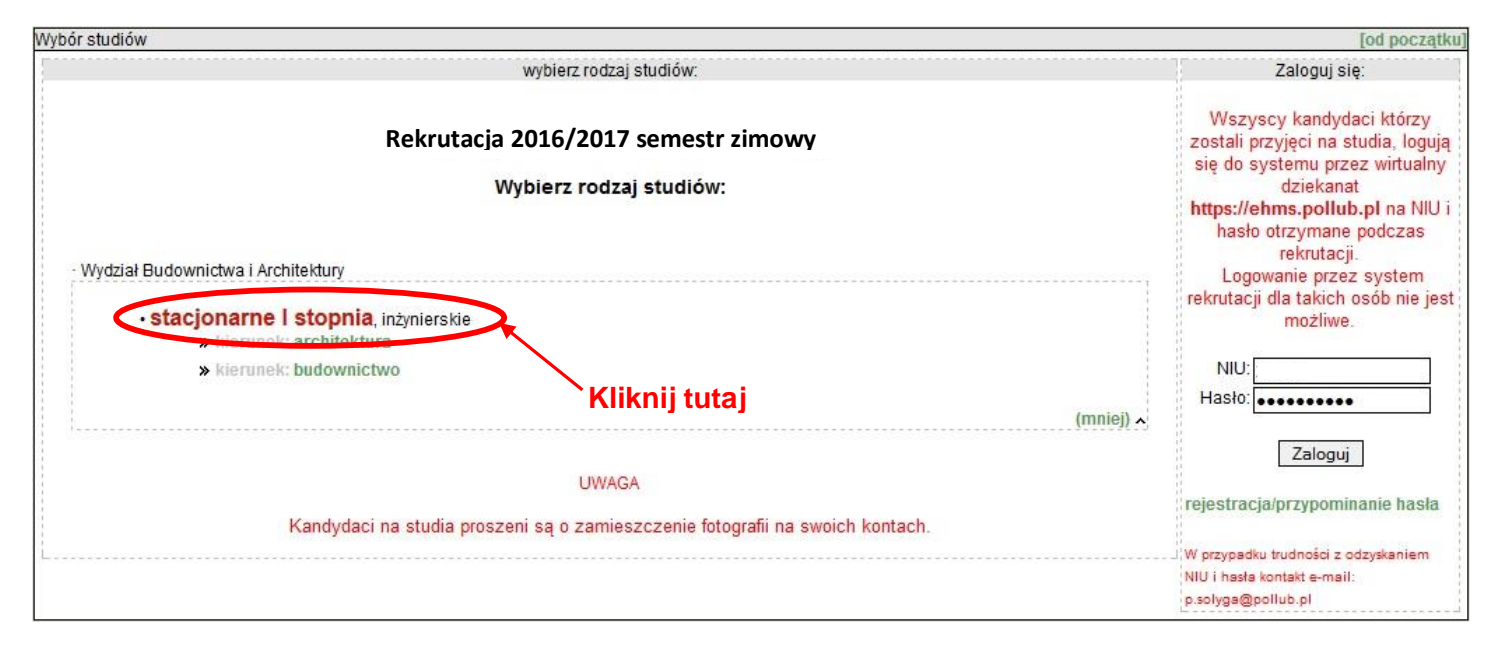

## **Wybierz właściwy rodzaj matury**

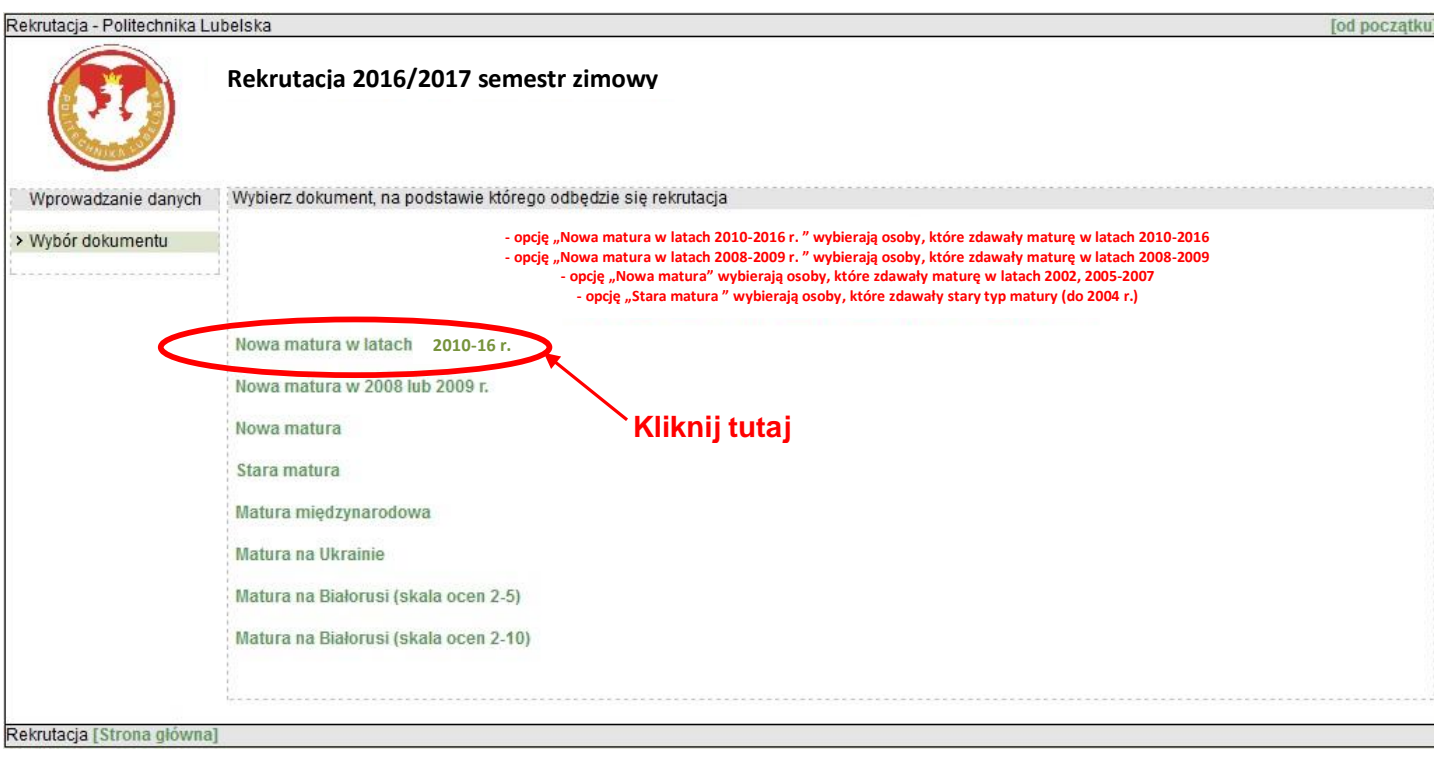

 $\overline{z}$ przedmiotów objętych postępowaniem kwalifikacyjnym na poziomie rozszerzonym). **Uwaga: Obywatele Ukrainy i Białorusi posiadający Kartę Polaka, wybierają zakładkę Matura na Ukrainie lub Matura na Białorusi.**

### **4**

## **Krok 1 - Podaj swoje dane osobowe (wypełnij uważnie wszystkie pola w arkuszu rekrutacji)**

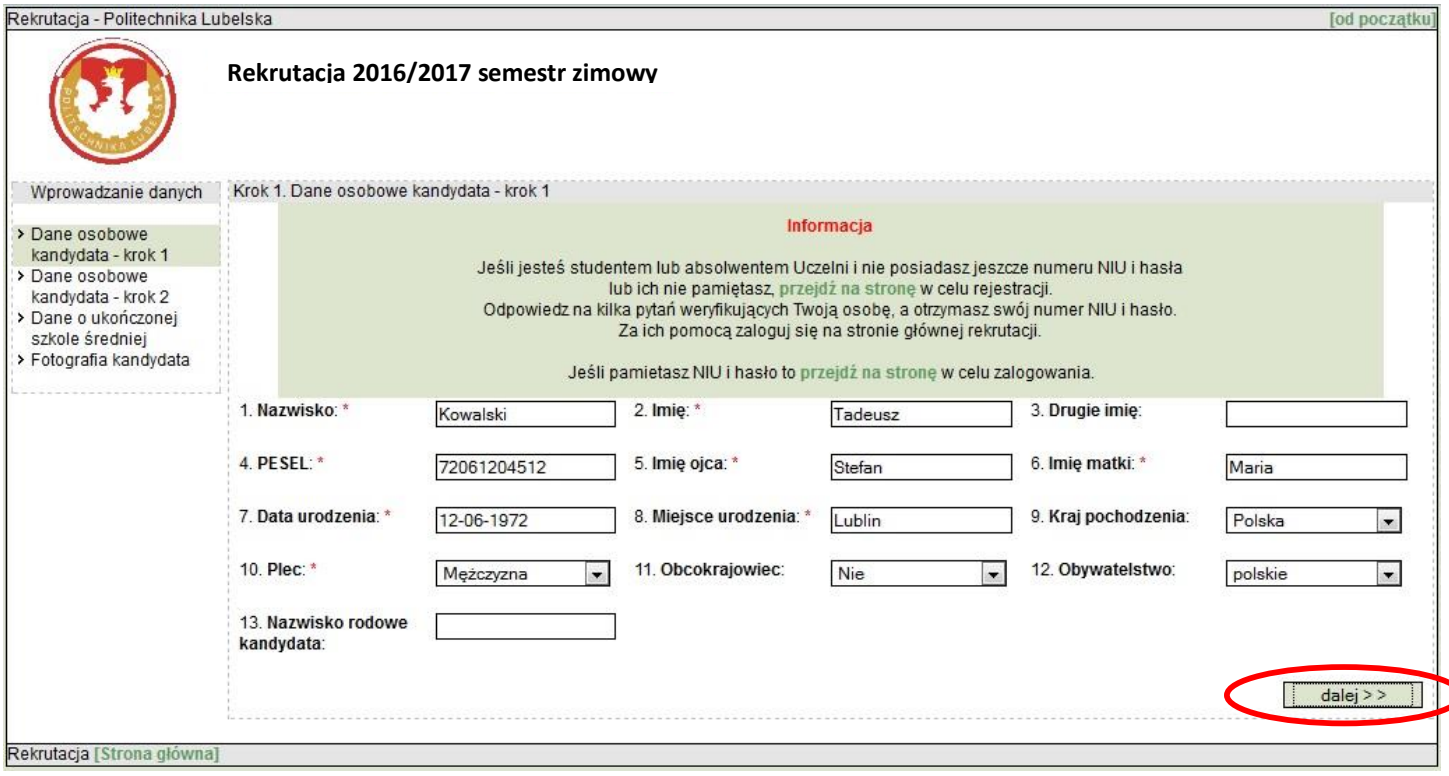

נ

**Krok 2 - Podaj swoje dane osobowe (wypełnij uważnie wszystkie pola w arkuszu rekrutacji). W razie potrzeby ewentualnego kontaktu z Państwem prosimy podawać nr. tel. oraz adres e-mail, pod którym zawsze ktoś jest obecny.**

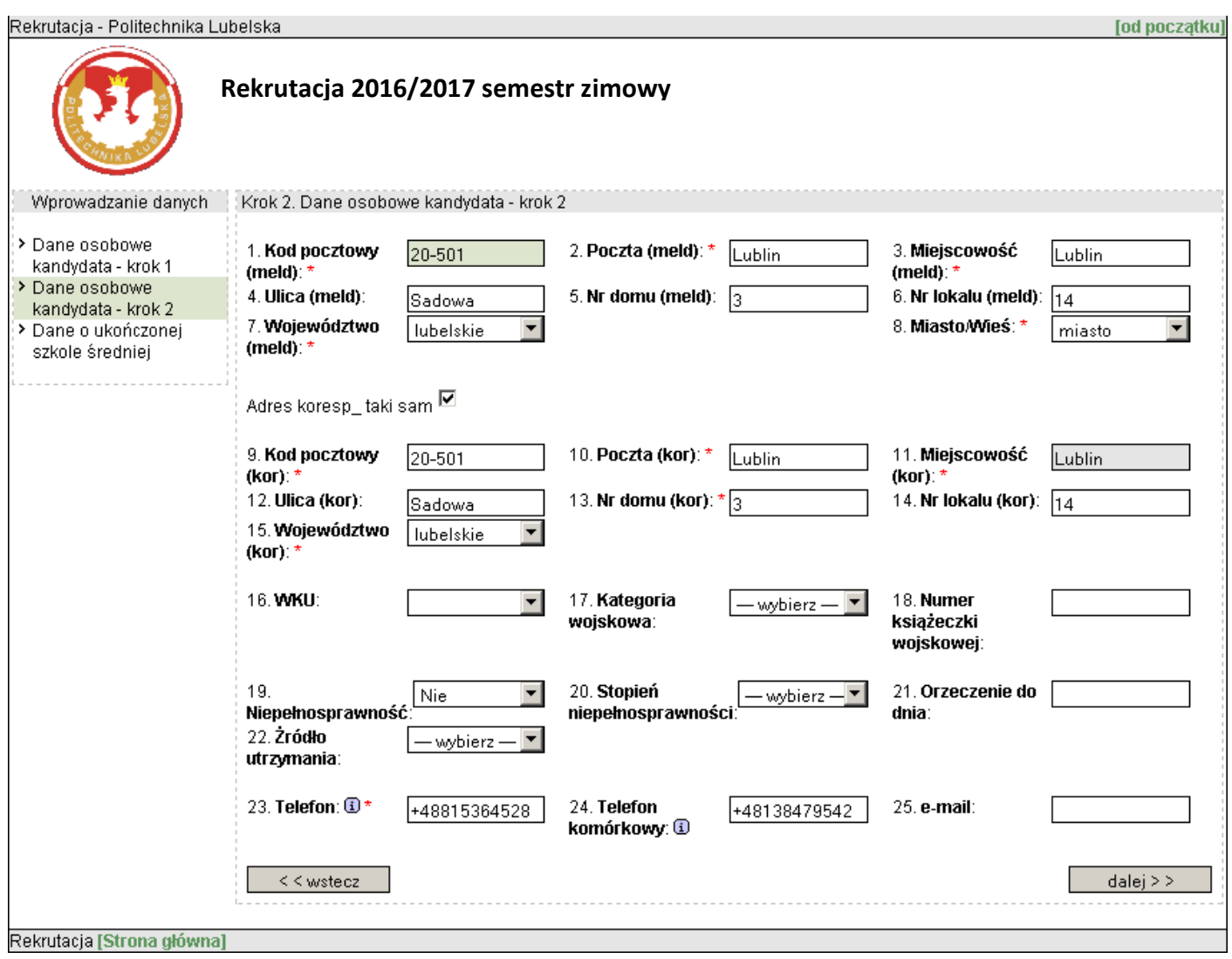

# **6**

**Krok 3 – Podaj dane świadectwa dojrzałości oraz rodzaj ukończonej szkoły (wypełnij uważnie wszystkie pola w arkuszu rekrutacji).** 

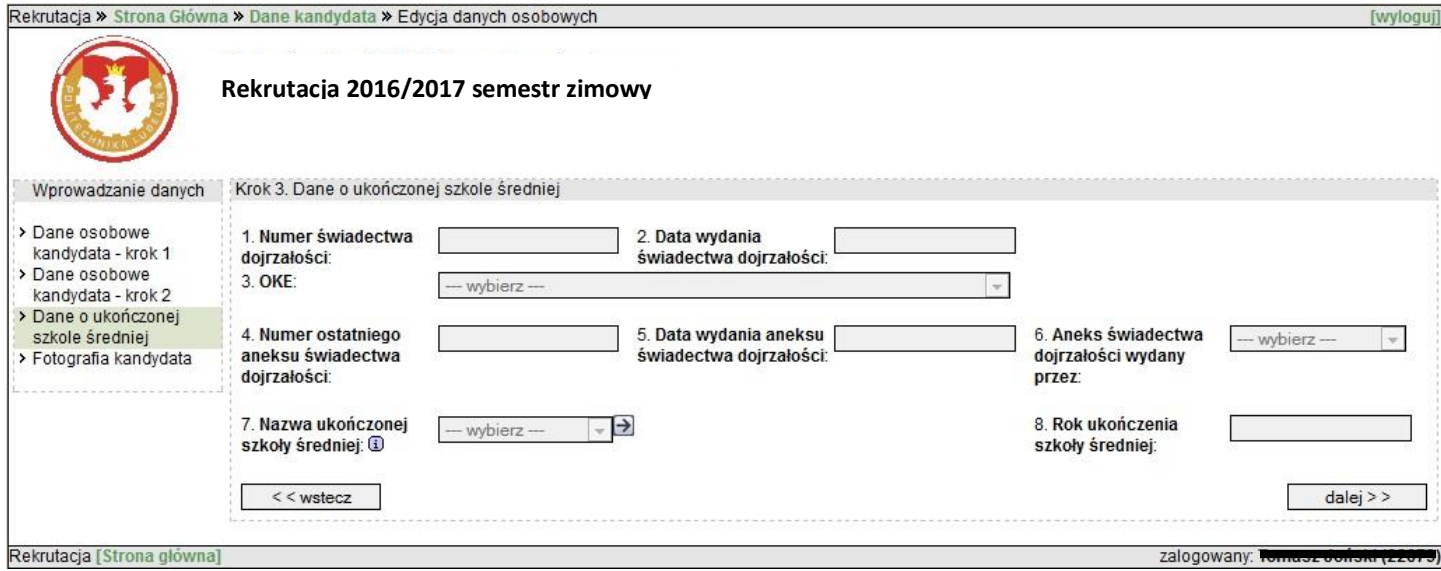

**krok 4 - W zakładce "kliknij, aby dodać zdjęcie" (pkt 1), z rozwiniętego pola wybierz zakładkę "przeglądaj", następnie wybierz**  ścieżkę dostępu do pliku ze zdjęciem w formacie 236 X 295 pix. Po wgraniu zdjęcia kliknij zakładkę "zapisz" (pkt 4)

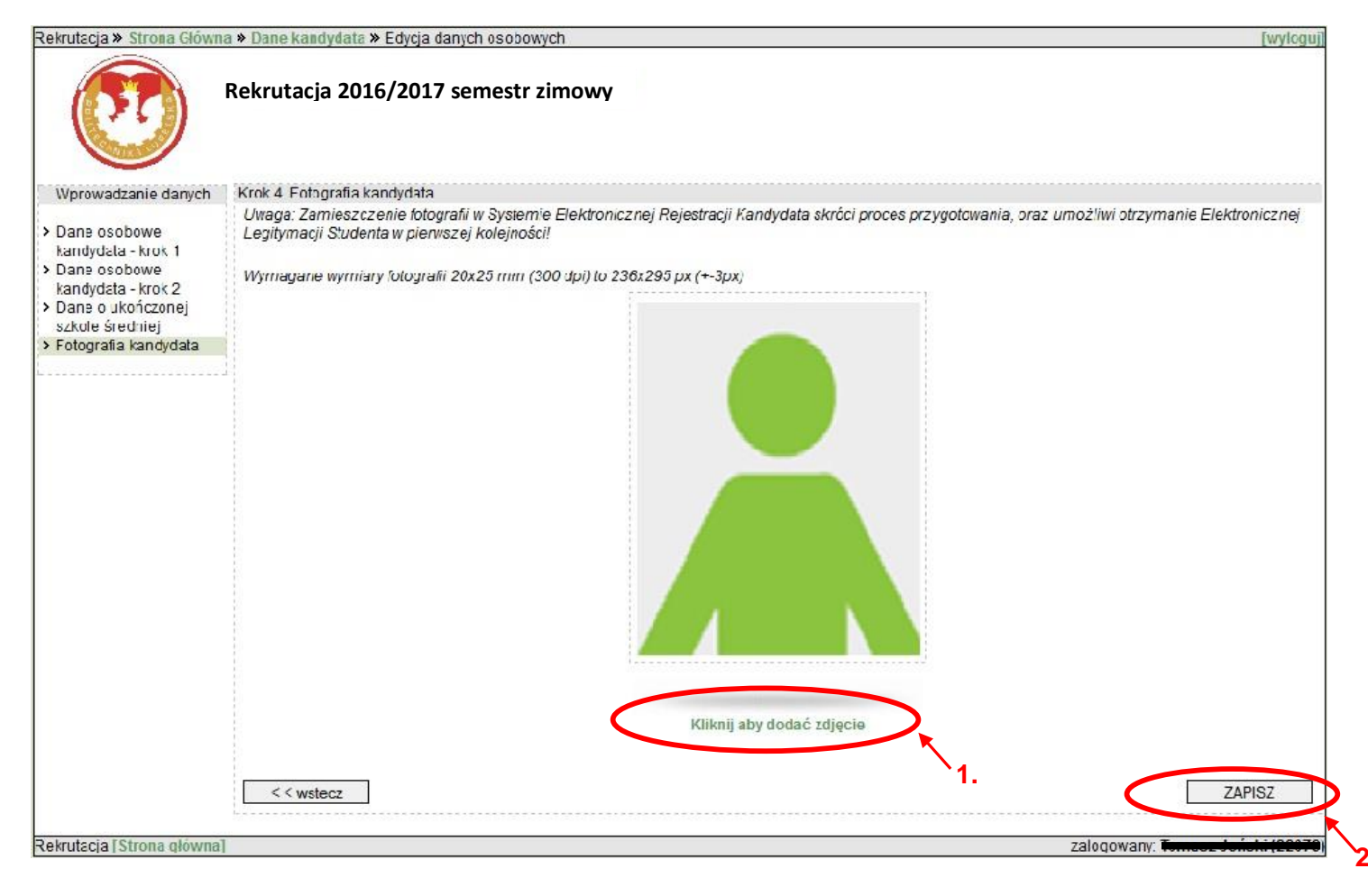

# **Jeżeli jesteś Laureatem olimpiad, zaznacz odpowiedni rodzaj konkursu**

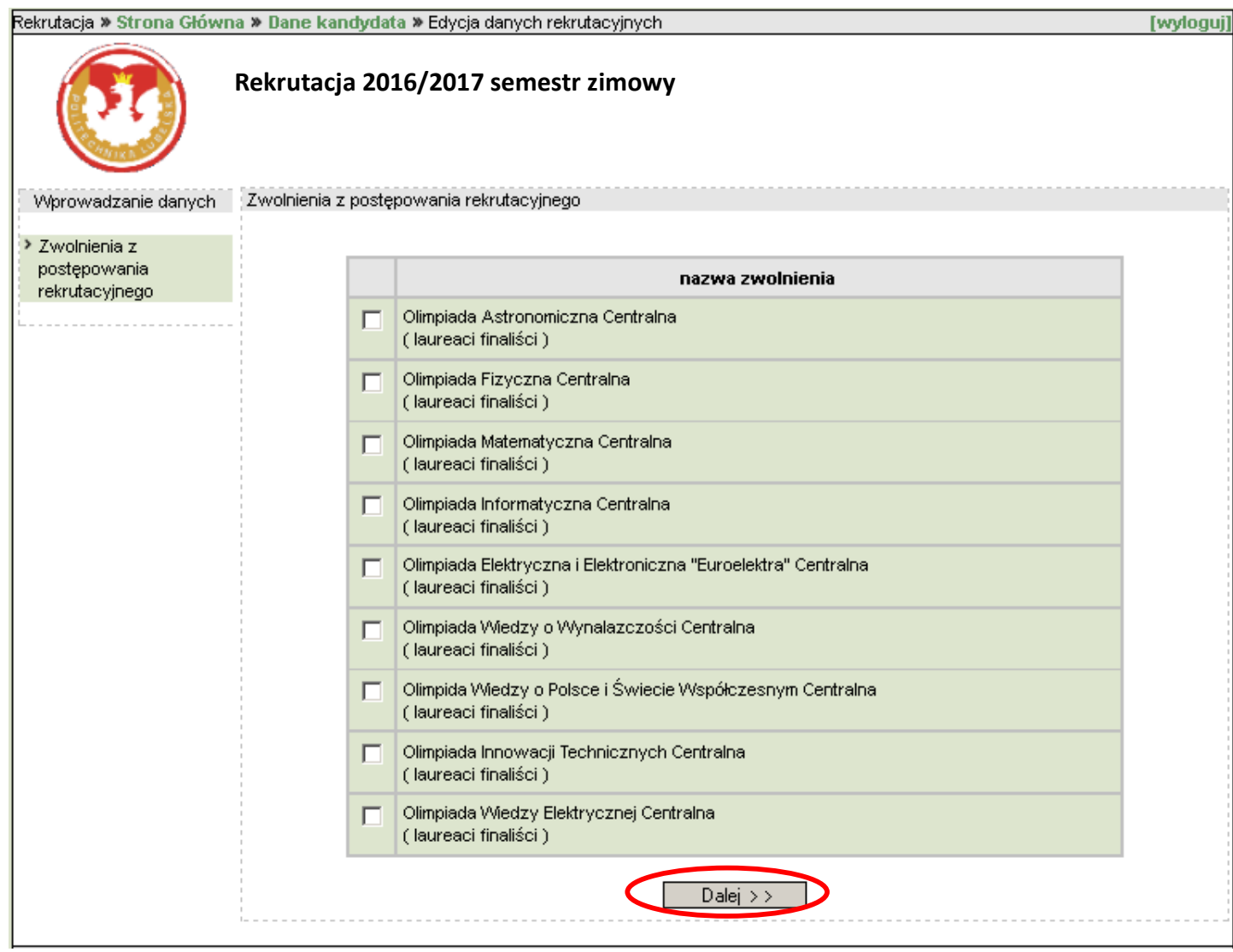

**Podaj dane dotyczące Twoich wyników egzaminów maturalnych (pkt. 1).**

**Uwaga: Jeżeli nie znasz jeszcze wyników matur możesz uzupełnić to pole w późniejszym terminie!**

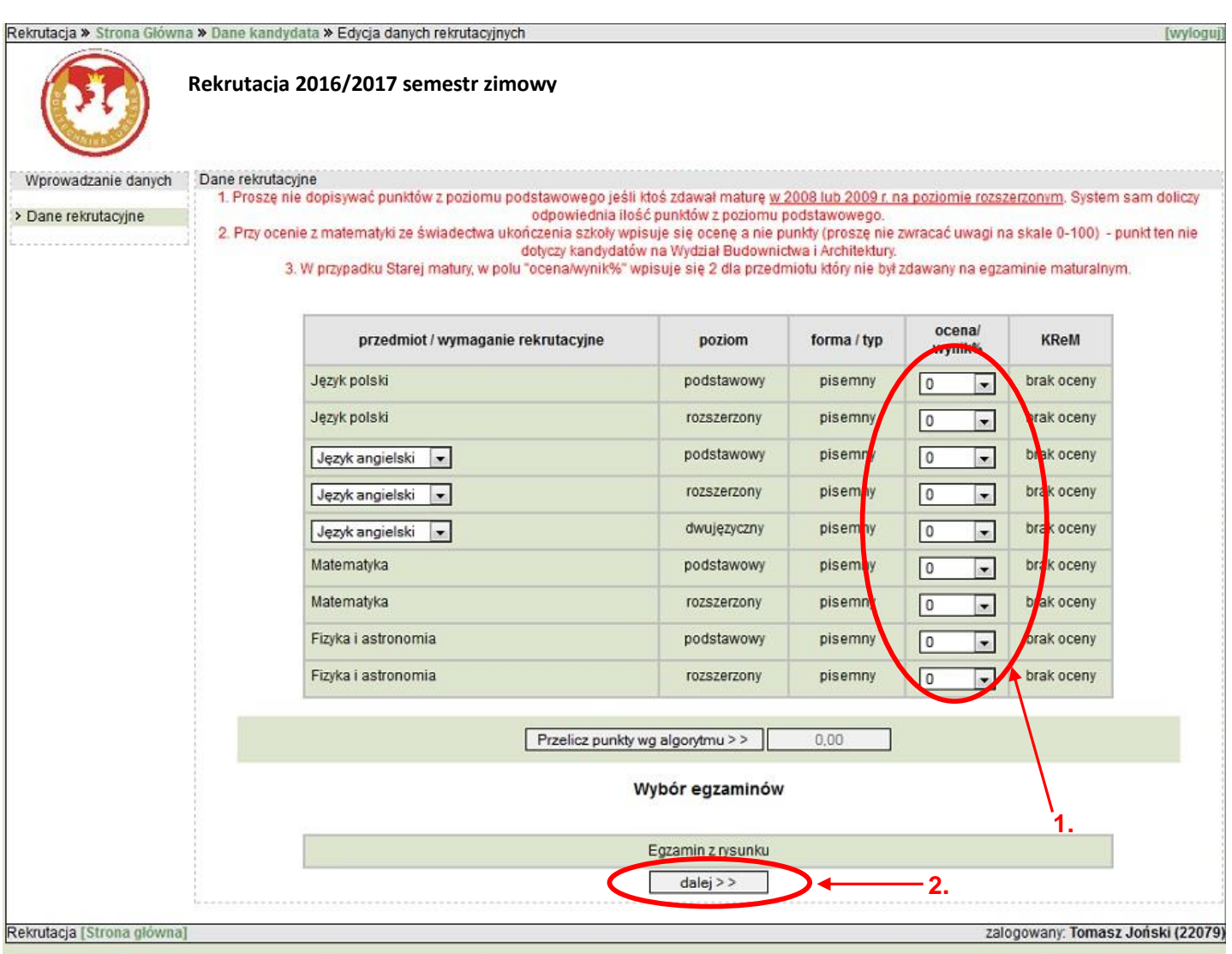

Pozostałe przedmioty pojawią się po rozwinięciu listy!

# **Potwierdź zgodność wypełnionych powyższych danych zaznaczając odpowiednie pole(pkt. 1)**

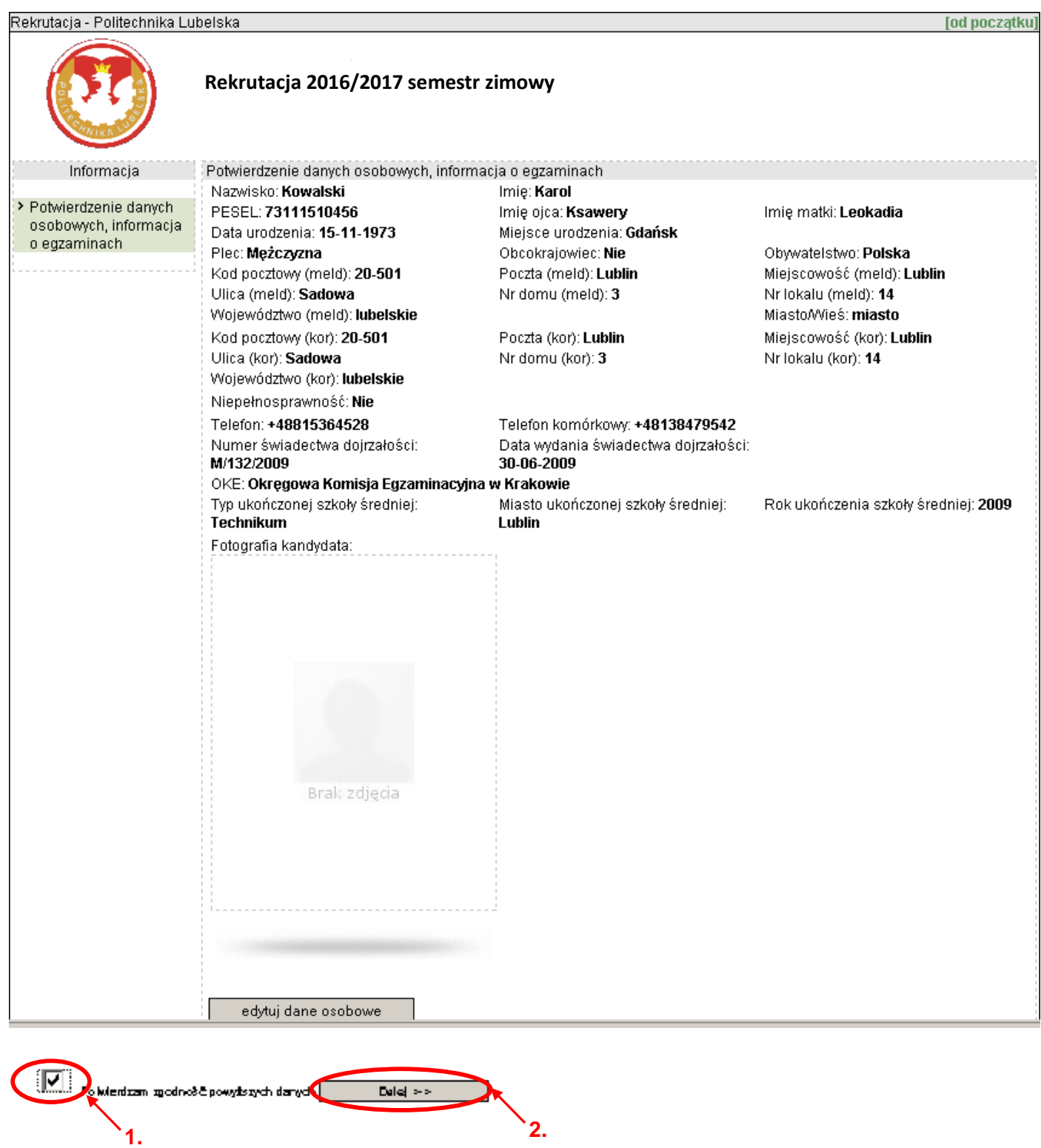

**Po zakończeniu procesu rekrutacji, na podany adres poczty elektronicznej kandydat otrzyma automatyczną informację zwrotną o dokonaniu rejestracji swoich danych osobowych w systemie ERK Politechniki Lubelskiej.**

- **11**
	- **a) Po przejściu wszystkich okien systemu elektronicznej rejestracji kandydata należy zapamiętać otrzymany numer NIU oraz hasło, którymi będziesz się posługiwać, aby otrzymać informację dotyczącą wyników rekrutacji!**

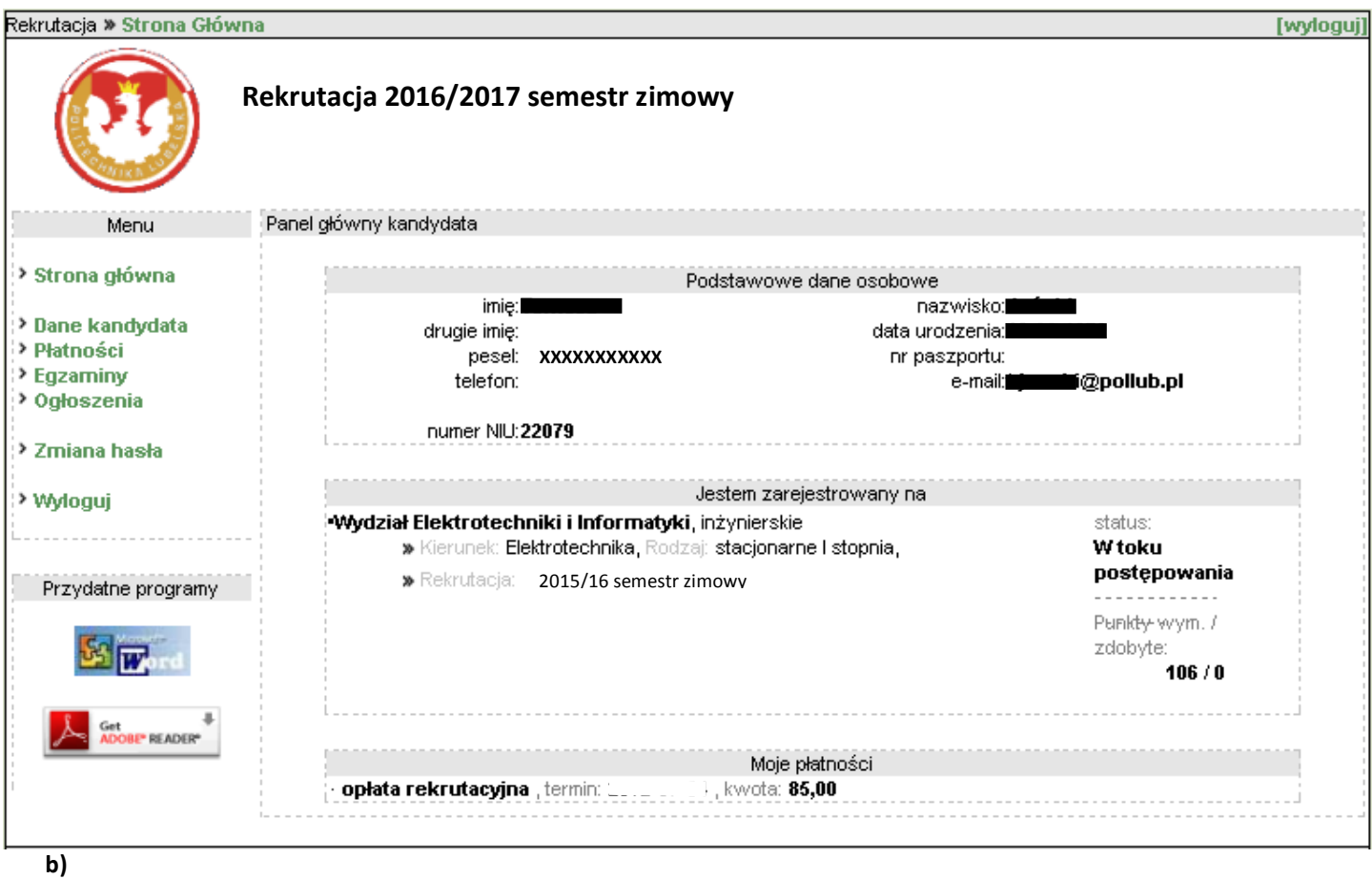

- **Wydrukuj ankietę osobową oraz skierowanie na badania lekarskie - uwaga: druk skierowania na badania lekarskie pojawi się wraz z ankietą osobową tylko na kierunku, na który są one wymagane (pkt 1).**
- W przypadku rezygnacji z kierunku studiów kliknij zakładkę "usuń studia" (pkt 2).

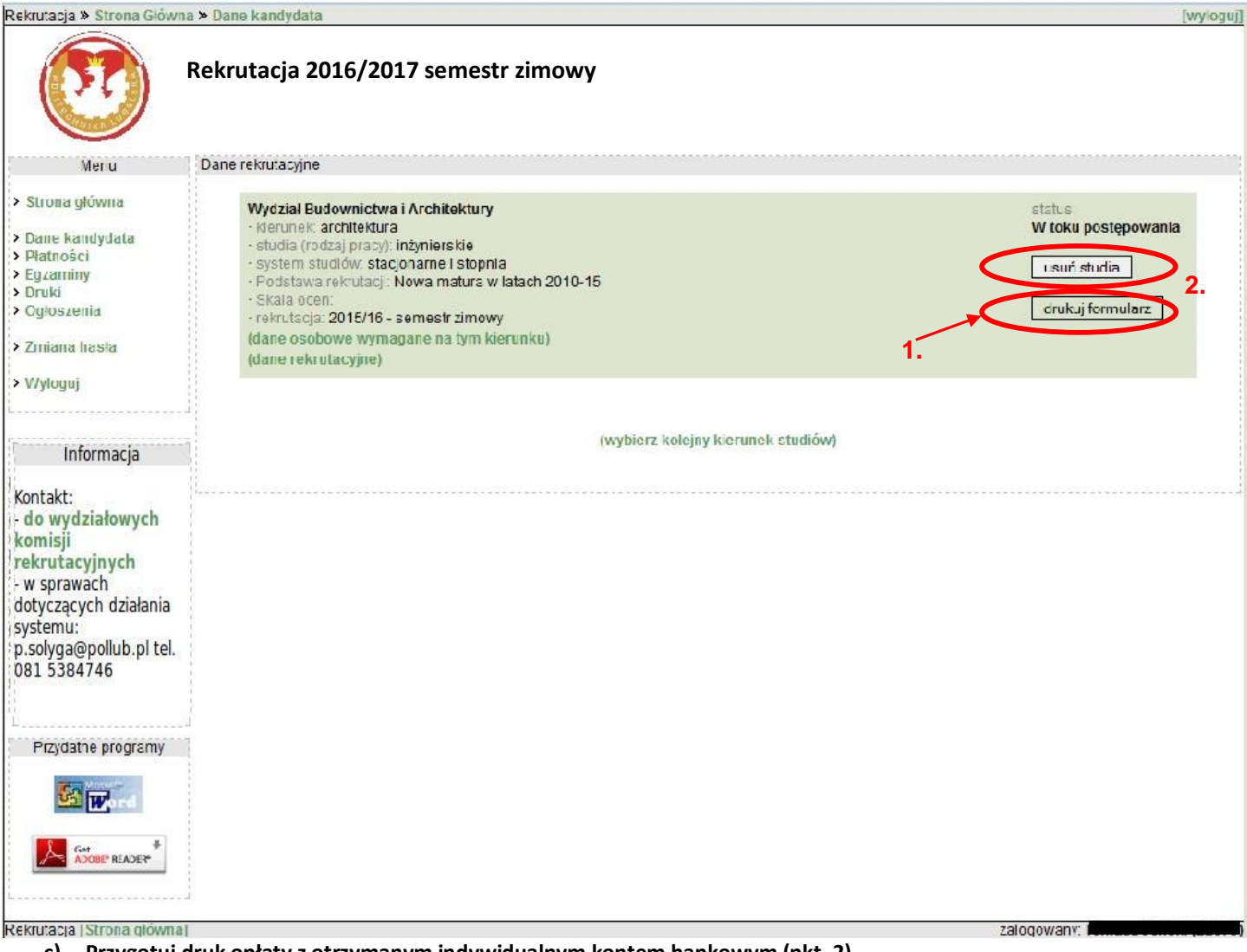

**c) Przygotuj druk opłaty z otrzymanym indywidualnym kontem bankowym (pkt. 2)**

**Uwaga: Numer konta bankowego przypisany jest dla poszczególnych kandydatów oraz wybranych przez nich kierunków studiów. W przypadku zapisu na kilka kierunków studiów dla każdego z osobna kandydat otrzymuje odrębny numer konta bankowego!** 

**Nie wolno udostępniać swojego numeru rachunku konta bankowego innym kandydatom!**

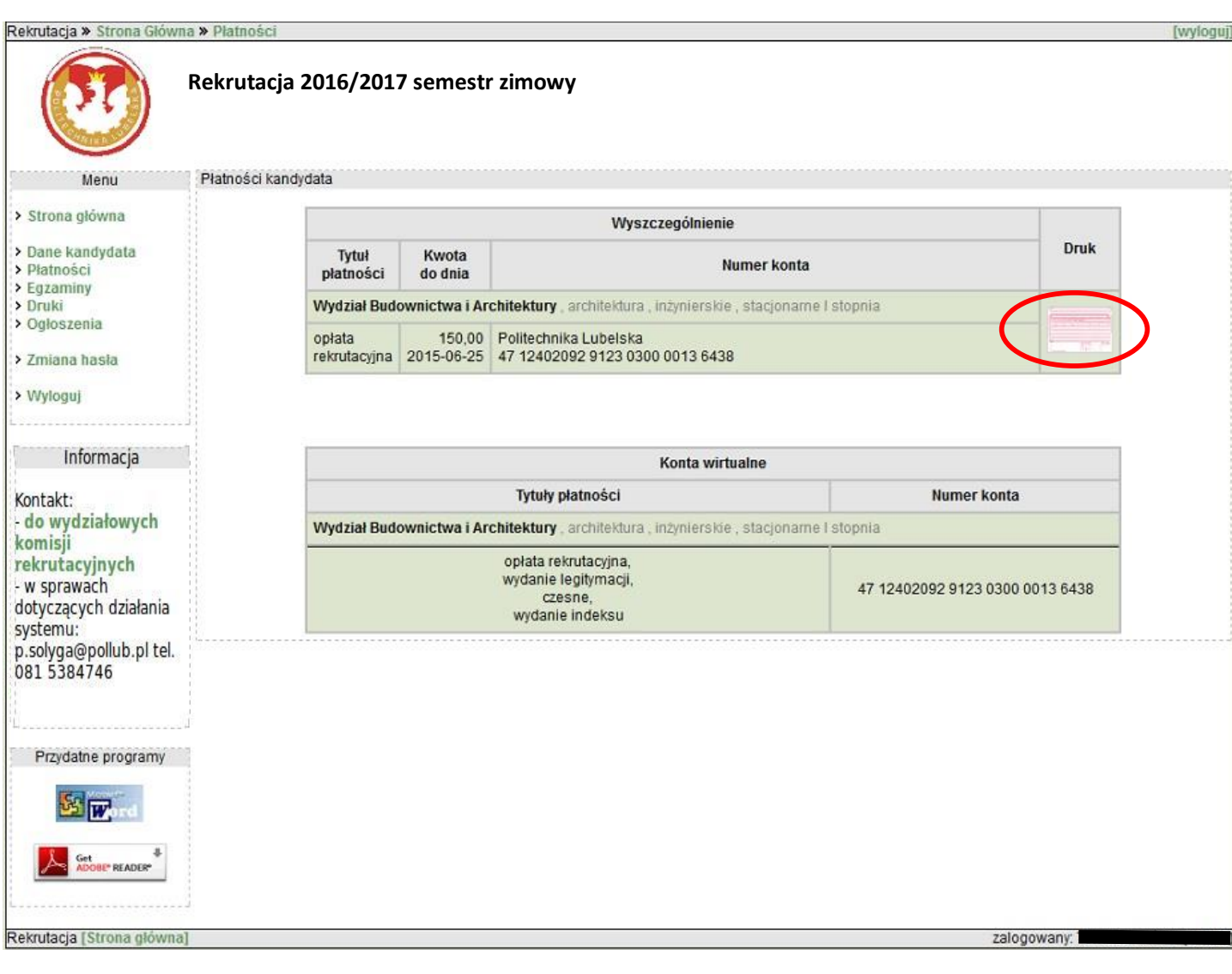

## Przykładowy wydruk ankiety osobowej Przykładowy wydruk skierowania na badania lekarskie

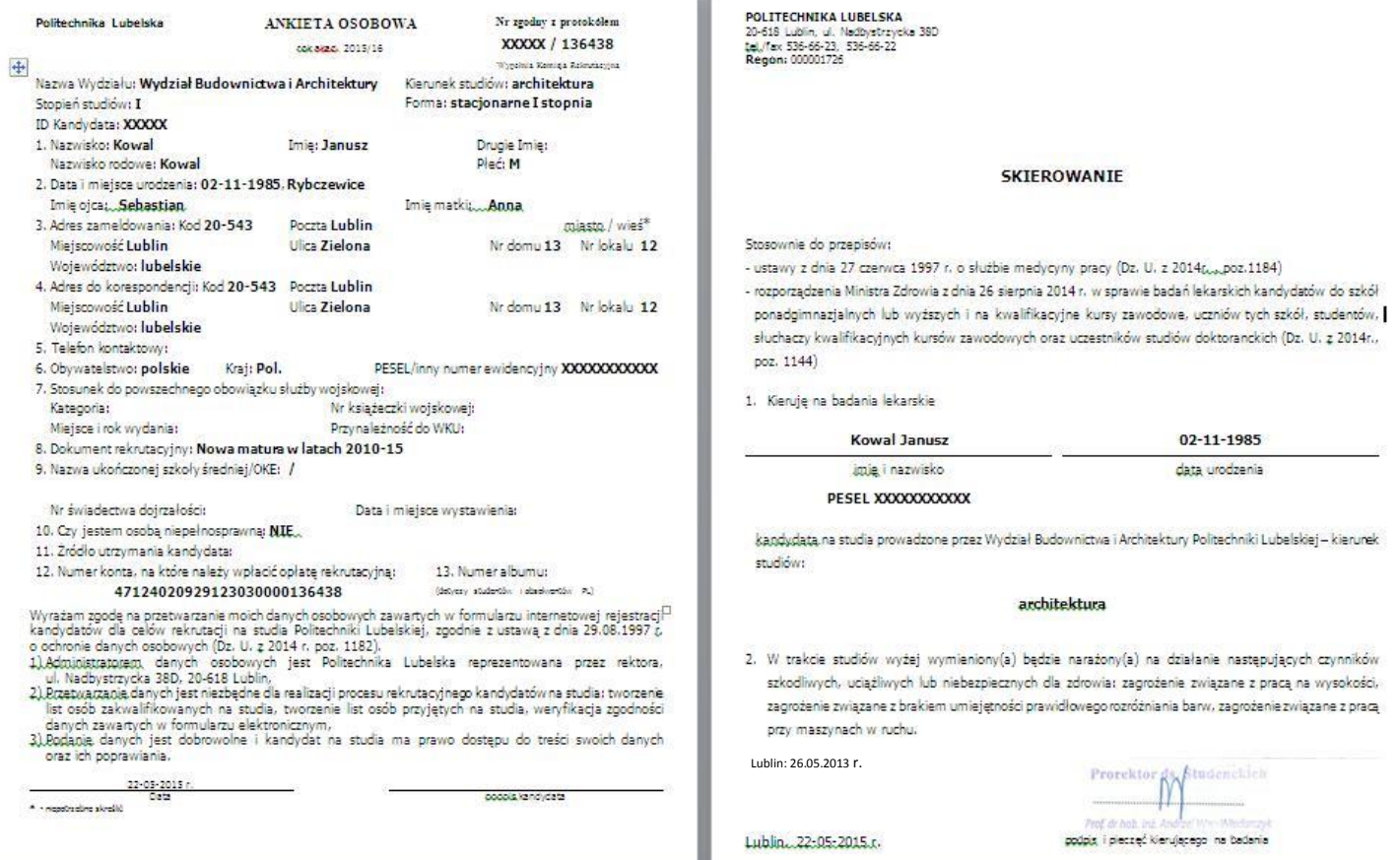

## Przykładowy wydruk opłaty rekrutacyjnej

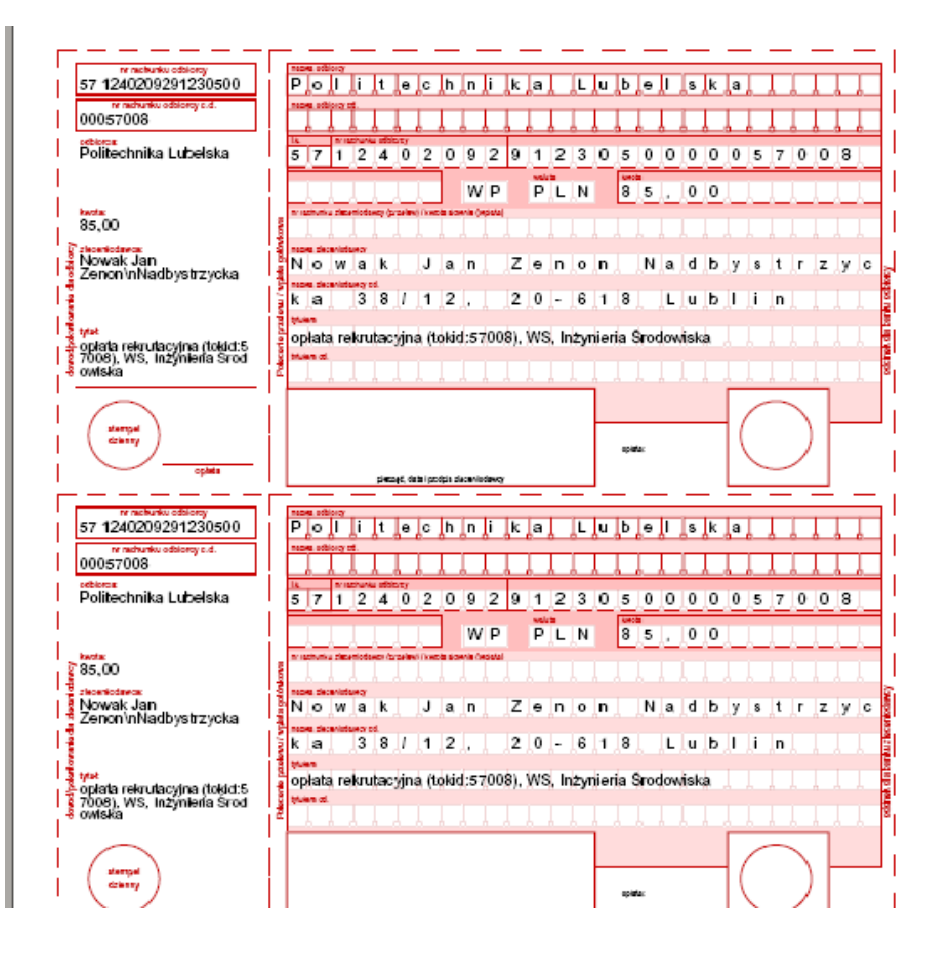

**Uwaga! Jeżeli próba zapisania danych osobowych kończy się komunikatem, że wprowadzony PESEL istnieje w bazie uczelni, oznacza to, że kandydat może się zarejestrować tylko poprzez wprowadzenie swojego NIU i hasła. Jeżeli nie pamiętasz otrzymanego wcześniej numeru NIU i hasła należy skorzystać z opcji odzyskiwania hasła lub skontaktować się z administratorem systemu - tel.: 081 538 47 46.**

Przykład komunikatu powiadamiającego o posiadaniu Twoich danych osobowych w naszej bazie

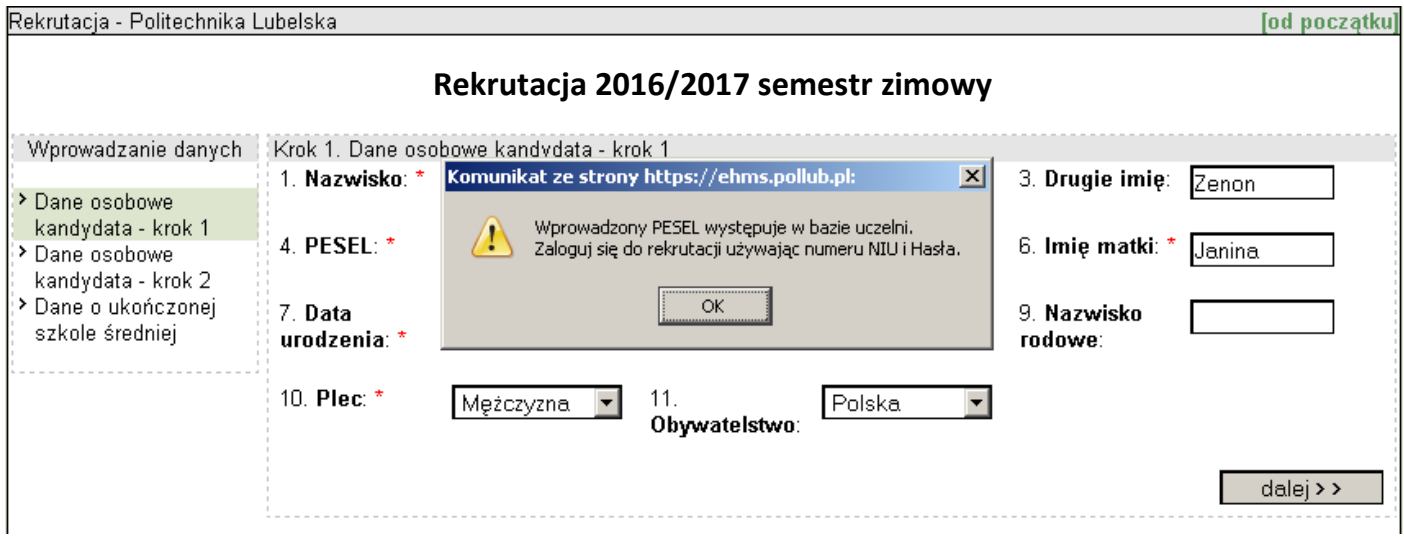